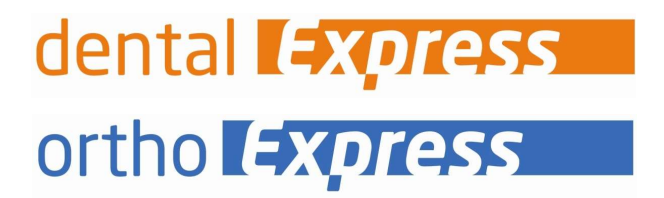

I

Benutzeranleitung Komfortsignatur

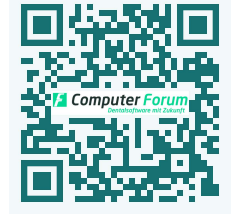

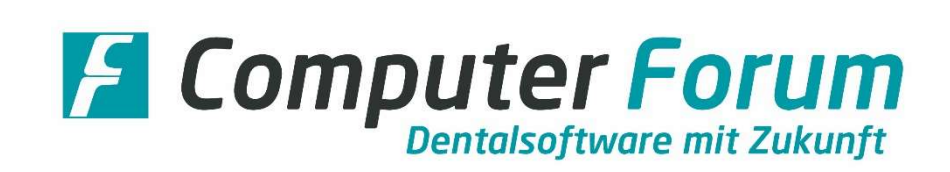

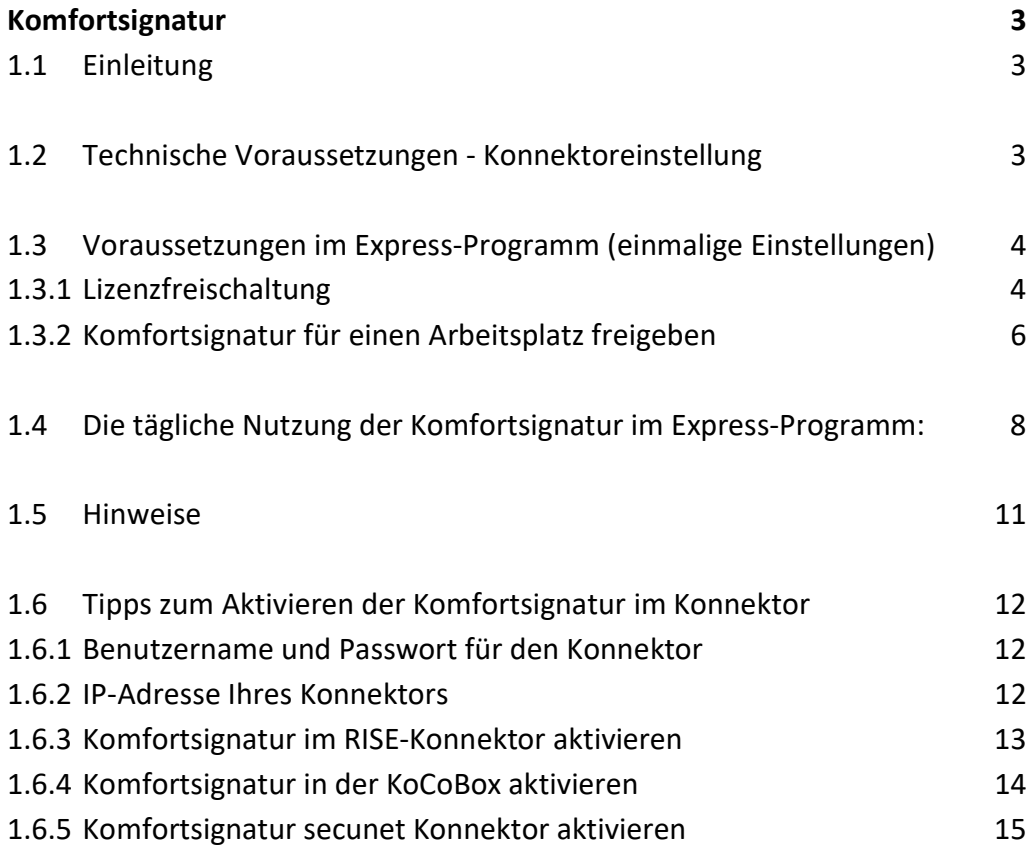

# 1.1 Einleitung

Die Komfortsignatur können Sie für das Signieren von eRezepten, eAUs, eAnträge und Mitteilungen (KFO) nutzen.

Ist die Komfortsignatur aktiv, müssen Sie pro Tag nur einmal die QES PIN eingeben und können dann zum Beispiel bis zu 100 Übermittlungen ohne erneute PIN Eingabe starten. Der eHBA bleibt während dieser Zeit immer gesteckt.

# 1.2 Technische Voraussetzungen - Konnektoreinstellung

Im Konnektor muss die Komfortsignatur aktiv sein!

Nutzen Sie von der Firma Visionmaxx den secunet-Konnektor ist die Komfortsignatur automatisch aktiv. Laut Auskunft von Visionmaxx wurde mit dem PTV4-Upgrade die Komfortsignatur im secunet-Konnektor freigegeben. In diesem Fall müssen Sie nicht tätig werden.

Ist Visionmaxx nicht Ihr DVO oder nutzen Sie einen anderen Konnektor (z. B. CGM, Telekom, RISE etc.) müssen Sie dort die Komfortsignatur aktivieren. Unter Punkt 1.6 erhalten Sie hierzu weitere Tipps.

Bei Fragen zu Ihrem Konnektor bzw. zu den Konnektoreinstellungen wenden Sie sich bitte immer an Ihren DVO.

# 1.3 Voraussetzungen im Express-Programm (einmalige Einstellungen)

### 1.3.1 Lizenzfreischaltung

Aufgrund Ihrer Bestellung des Moduls Komfortsignatur haben Sie von uns per Mail einen Freischaltcode erhalten.

Nachdem Sie ein Update ab Version 8.79.0 installiert haben, müssen Sie den Freischaltcode einmalig an einem beliebigen Arbeitsplatz über diese Schritte eingeben:

- 1. Wählen Sie in der Express-Programmauswahl unter |Sonstiges| die |Installationsdaten| an.
- 2. Klicken Sie anschließend in der Menüauswahl auf |Software/Hardware| und öffnen Sie die Funktion |Software-Konfiguration|.
- 3. Bei der Kennwort-Abfrage müssen Sie schilling eingeben.
- 4. Sie erhalten eine Anzeige der möglichen Programmmodule. Aktiv sind die Module, die Sie bei uns erworben haben. Die vorgegebenen Häkchen bleiben unverändert!
- 5. Für das Freischalten der Signatur müssen Sie unten auf |Erweiterungsmodule freischalten| klicken:

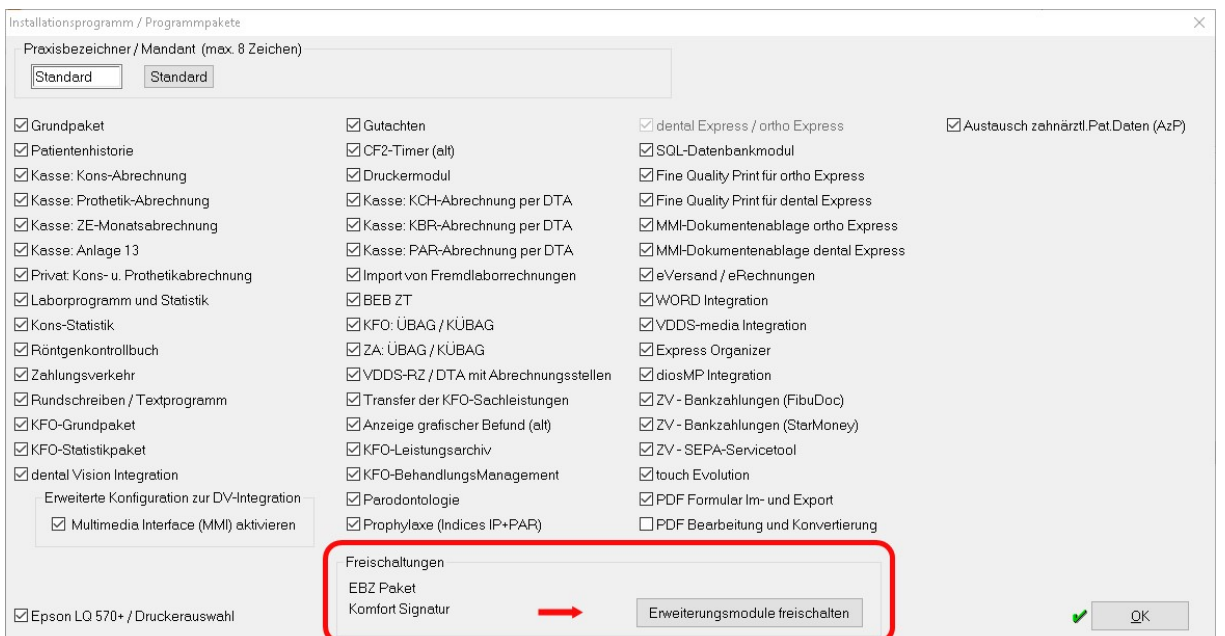

Computer Forum GmbH | Benutzeranleitung: Komfortsignatur V 8.79.0.3 | 05.12.2022 Seite 4 / 16

- 6. Das Fenster |Module freischalten| wird geöffnet.
- 7. Klicken Sie mit der linken Maustaste in das erste Feld |Modul wählen|.
- 8. Markieren Sie in der nun erscheinenden Auswahlliste das Modul | Komfort Signatur|:

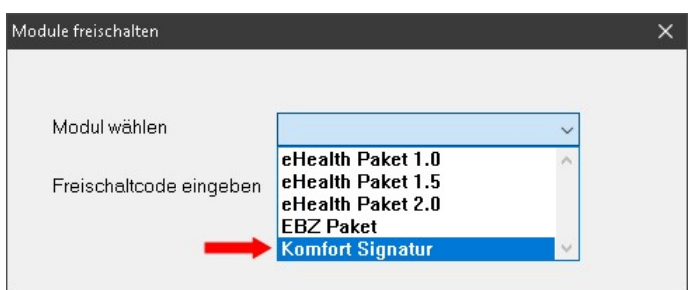

9. Anschließend geben Sie im unteren Feld den Freischaltcode ein, den Sie von uns per Mail erhalten haben.

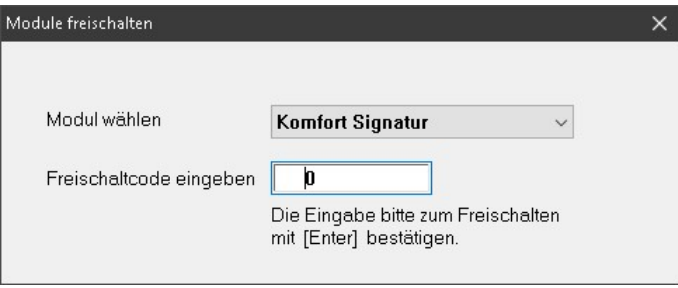

- 10. Die Eingabe müssen Sie mit |Enter| bestätigen.
- 11. Bei korrekter Eingabe erhalten Sie folgende Bestätigung:

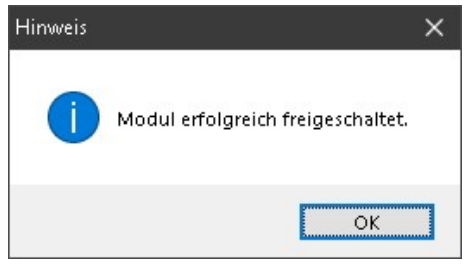

12. Bestätigen Sie den Hinweis und schließen Sie das Fenster |Modul freischalten| über |X|.

13. Das Freischaltdatum wird angezeigt und durch diese Anzeige wird zusätzlich bestätigt, dass die Freischaltung erfolgreich war:

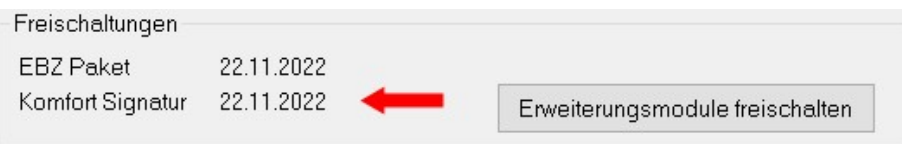

14. Über |X| schließend Sie die Programmfunktionen und verlassen die Installationsdaten.

Nach der Modul-Freischaltung müssen Sie im nächsten Schritt die Nutzung der Komfortsignatur für den Arbeitsplatz freigeben, an dem ein Kartenlesegerät angeschlossen ist.

## 1.3.2 Komfortsignatur für einen Arbeitsplatz freigeben

Für die Freigabe gehen Sie folgendermaßen vor:

- 1. Wechseln Sie an einen Arbeitsplatz, an dem ein Kartenlesegerät angeschlossen ist.
- 2. Öffnen Sie im Express-Programm unter |Sonstiges| die |Installationsdaten|.
- 3. Unter dem Menüpunkt |Software/Hardware| öffnen Sie die |Hardware-Konfiguration|.
- 4. Im Feld | Kennwort | geben Sie schilling ein und bestätigen mit | OK |.
- 5. Es öffnet sich diese Anzeige:

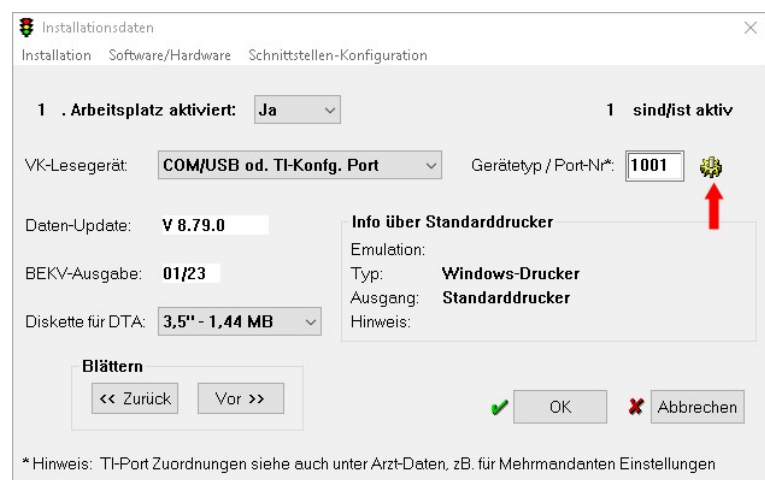

 $\begin{array}{c} \hline \end{array}$ 

In dieser Anzeige klicke Sie auf das Konfigurationsrädchen ...

6. Das Fenster für lokale TI-Einstellungen erscheint:

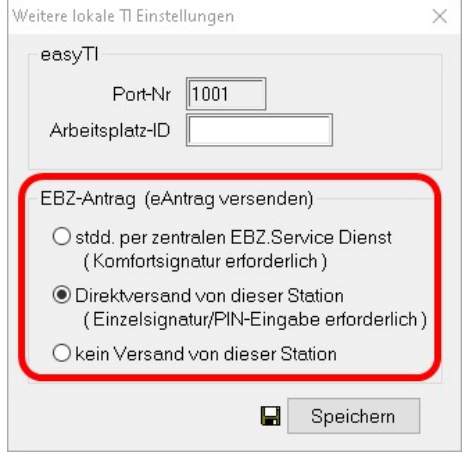

Unter |EBZ-Antrag (eAntrag versenden)|wird der Weg des Signieren eingestellt.

Voreingestellt ist die Einzelsignatur.

Sie können für jeden Arbeitsplatz einstellen, ob an dem Arbeitsplatz eine Signatur per Komfortsignatur oder per Einzelsignatur erfolgen soll. Beachten Sie aber, dass für das Signieren immer Ihr HBA benötigt wird.

Soll von einer Arbeitsstation generell kein Versand erfolgen, aktivieren Sie die letzte Funktion.

7. Um die Komfortsignatur zu aktivieren, markieren Sie die erste Funktion:

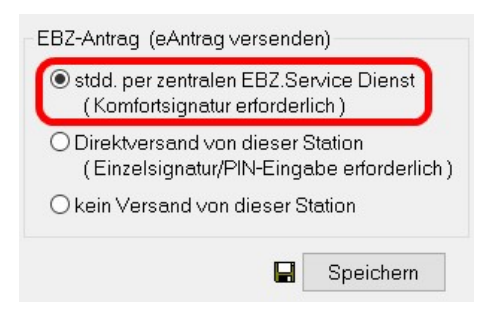

8. Speichern Sie die Eingabe.

Danach können Sie die Komfortsignatur für das Senden nutzen.

Wie Sie die Komfortsignatur jeden Tag anwenden, wird im nächsten Kapitel beschrieben.

## 1.4 Die tägliche Nutzung der Komfortsignatur im Express-Programm:

 $\triangleright$  Stecken Sie Ihren Heilberufsausweis (eHBA) in das Lesegerät.

Da der eHBA auch nach dem Aktivieren gesteckt bleiben muss, stecken Sie den eHBA in einen Kartenslot, den Sie nicht für das Einlesen von Versichertenkarten benötigen.

Die Kartenlesegeräte verfügen in der Regel über mehrere Kartenslots.

Beispiel Cherry-Lesegerät:

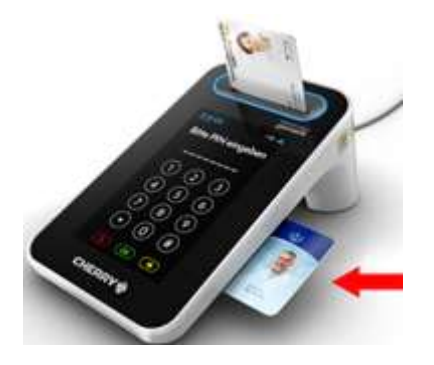

Hier wird der eHBA in den Slot an der rechten Seite gesteckt.

Öffnen Sie anschließend im Express-Programm das Karten-Einlesen:

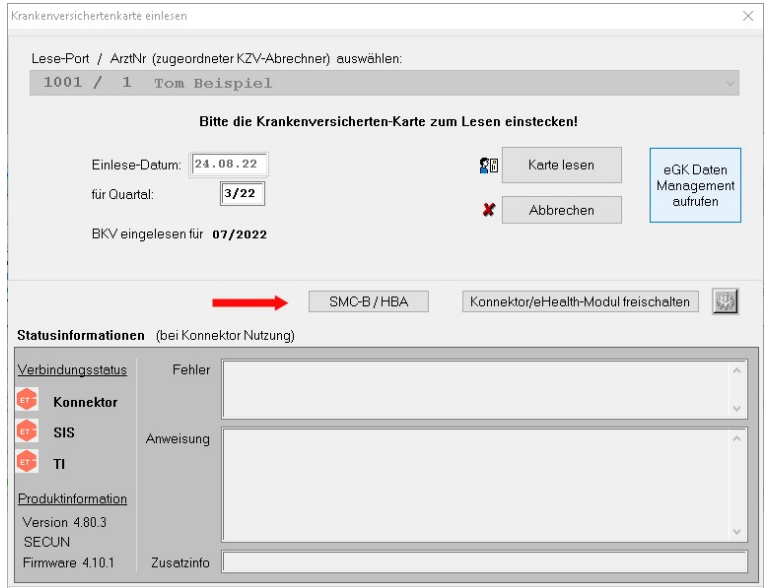

 $\triangleright$  Klicken Sie auf | SMC-B/HBA|.

Der eHBA und ggf. die SMC-B-Karte werden angezeigt.

In der Übersicht der gesteckten Karten klicken Sie auf den eHBA. Unten rechts erscheint |Komfort Signatur|:

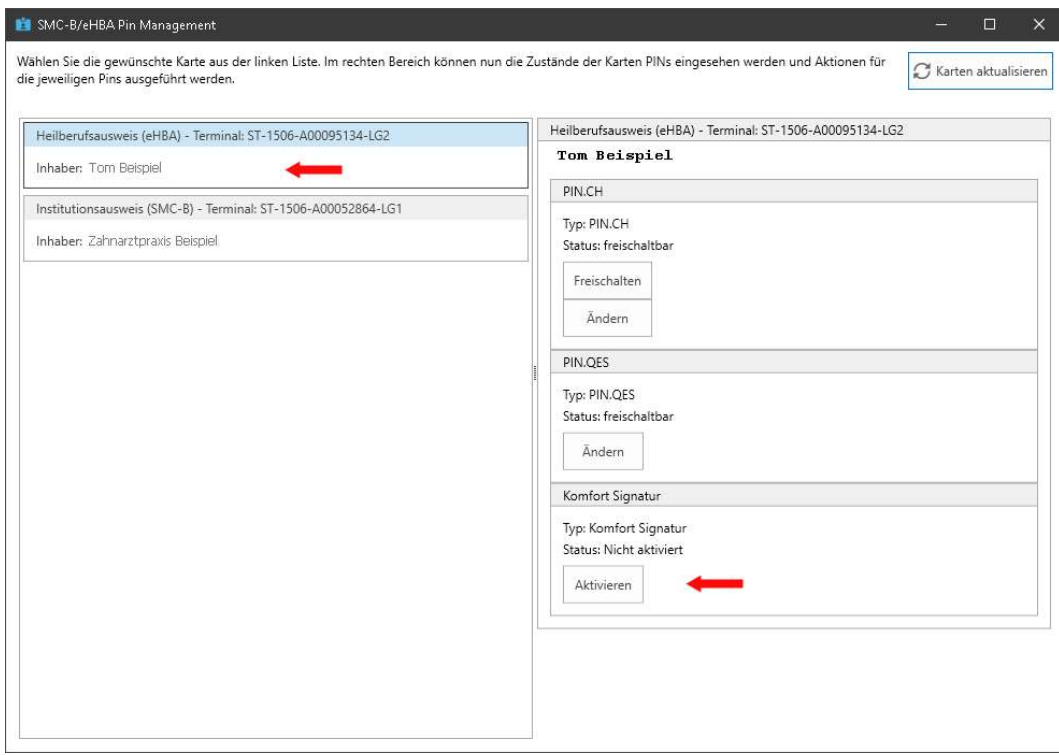

Klicken Sie nun unter |Komfort Signatur| auf den Button |Aktivieren|.

Das Lesegerät fordert Sie zur PIN-Eingabe auf.

Sie müssen Ihren QES PIN eingeben.

 War die PIN-Eingabe erfolgreich, erhalten Sie anschließend unter |Komfort Signatur| diese Bestätigung:

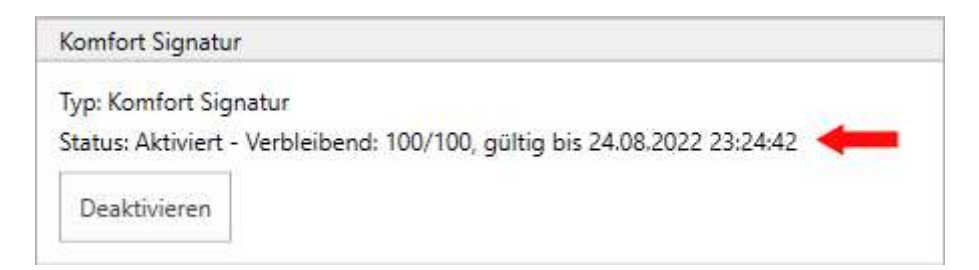

Erstellen Sie nach der Aktivierung z. B. eine eAU erfolgt die Signierung jetzt über die Komfortsignatur und Sie müssen nicht den QES Pin eingeben.

 Der Wert 100/100 gibt an, dass die Komfortsignatur für 100 Signaturen freigeschaltet ist. Und im Moment noch 100 Signaturen von 100 Signaturen zur Verfügung stehen.

Dabei wird diese Anzeige mit jedem Übermitteln aktualisiert, sodass Sie immer prüfen können, wie viele Signaturen Ihnen noch zur Verfügung stehen.

Zusätzlich wird noch ein Datum und eine Uhrzeit angezeigt. Darüber erkennen Sie, bis wann die Aktivierung der Komfortsignatur zur Verfügung steht.

Haben Sie alle Signaturen verbraucht oder ist die Zeit abgelaufen, können Sie über den o. g. Weg erneut 100 Komfortsignaturen aktivieren.

Wie viele Komfortsignaturen in Ihrer Praxis pro Freischaltung aktiv sind und für welchen Zeitraum die Freischaltung gültig ist, wird in den Einstellungen Ihres Konnektors festgelegt.

Über den Button |Deaktivieren| können Sie eine Komfortsignatur vor Ablauf der Anzahl und Zeit abschalten.

Das Abschalten geschieht auch automatisch, wenn Sie den eHBA aus dem Lesegerät entfernen.

### 1.5 Hinweise

- Um die Komfortsignatur zu nutzen, muss der eHBA gesteckt bleiben!
- Wird der eHBA gezogen, wird die Komfortsignatur wieder deaktiviert.
- Ist der eHBA gesteckt und die Komfortsignatur aktiviert, können Sie von jedem Arbeitsplatz Dokumente (eAU, eAnträge und eRezepte) signieren und übermitteln.
- Beachten Sie bitte, dass Sie für die Sicherheit Ihres eHBAs verantwortlich sind.

### 1.6 Tipps zum Aktivieren der Komfortsignatur im Konnektor

Um eine Einstellung in Ihrem Konnektor zu ändern, benötigen Sie die Zugangsdaten/Anmeldedaten zu Ihrem Konnektor. Dies sind in der Regel ein Benutzername, ein Passwort und die IP-Adresse Ihres Konnektors.

Bei Fragen zu Ihrem Konnektor bzw. zu den Konnektoreinstellungen wenden Sie sich bitte immer an Ihren DVO.

### 1.6.1 Benutzername und Passwort für den Konnektor

Diese Daten müssen Sie Ihren Unterlagen entnehmen. Uns sind die Zugangsdaten nicht bekannt.

### 1.6.2 IP-Adresse Ihres Konnektors

Die IP-Adresse Ihres Konnektors erfahren Sie über easyTI:

Haben Sie easyTI geöffnet und sich dort angemeldet, öffnen Sie über das Icon der die |Einstellungen|.

In den Einstellungen steht an erster Stelle die IP-Adresse Ihres Konnektors:

Konnektor

IP-Ad resse 192.168.xxx.xxx

Notieren Sie sich die vollständige IP-Adresse.

#### 1.6.3 Komfortsignatur im RISE-Konnektor aktivieren

Für die Aktivierung öffnen Sie Ihren Internetbrowser.

In der Adresszeile müssen Sie https://IP-Adresse:8443 eingeben.

Muster:

Q https://192.168.xxx.xxx8443

Statt "192.168.xxx.xxx" geben Sie die IP-Adresse Ihres Konnektors ein.

```
Die Eingabe bestätigen Sie mit |Enter|.
```
Geben Sie anschließend die Anmeldedaten Ihres RISE-Konnektors ein, sobald Sie dazu aufgefordert werden.

War die Eingabe erfolgreich, können Sie unter |Leistungsumfang und Grundeinstellungen| die Komfortsignatur aktivieren:

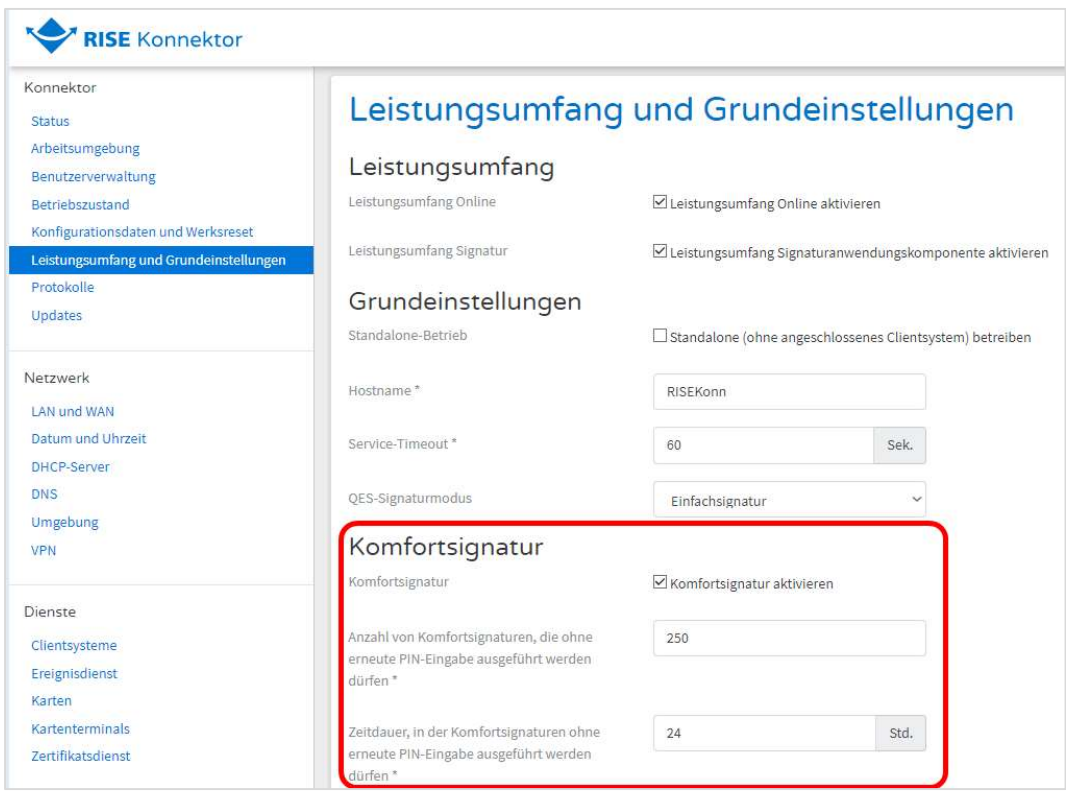

Zusätzlich können Sie eine Anzahl (max. 250) und die Zeitdauer zur Nutzung der Komfortsignatur individuell für Ihre Praxis angeben.

#### 1.6.4 Komfortsignatur in der KoCoBox aktivieren

Für die Aktivierung öffnen Sie Ihren Internetbrowser.

In der Adresszeile müssen Sie https://IP-Adresse:9443/administration/start.htm eingeben.

Muster:

Q https://192.168.xxx.xxx:9443/administration/start.htm

Statt "192.168.xxx.xxx" geben Sie die IP-Adresse Ihres Konnektors ein.

Die Eingabe bestätigen Sie mit |Enter|.

Anschließend müssen Sie die Anmeldedaten für Ihre KoCoBox eingeben.

War die Eingabe erfolgreich, können Sie im Menü der Managementschnittstelle die Funktion |Signatur| öffnen und die Komfortsignatur aktivieren:

#### KoCoBox-Managementschnittstelle TIM . SIS O WAN D LAN .

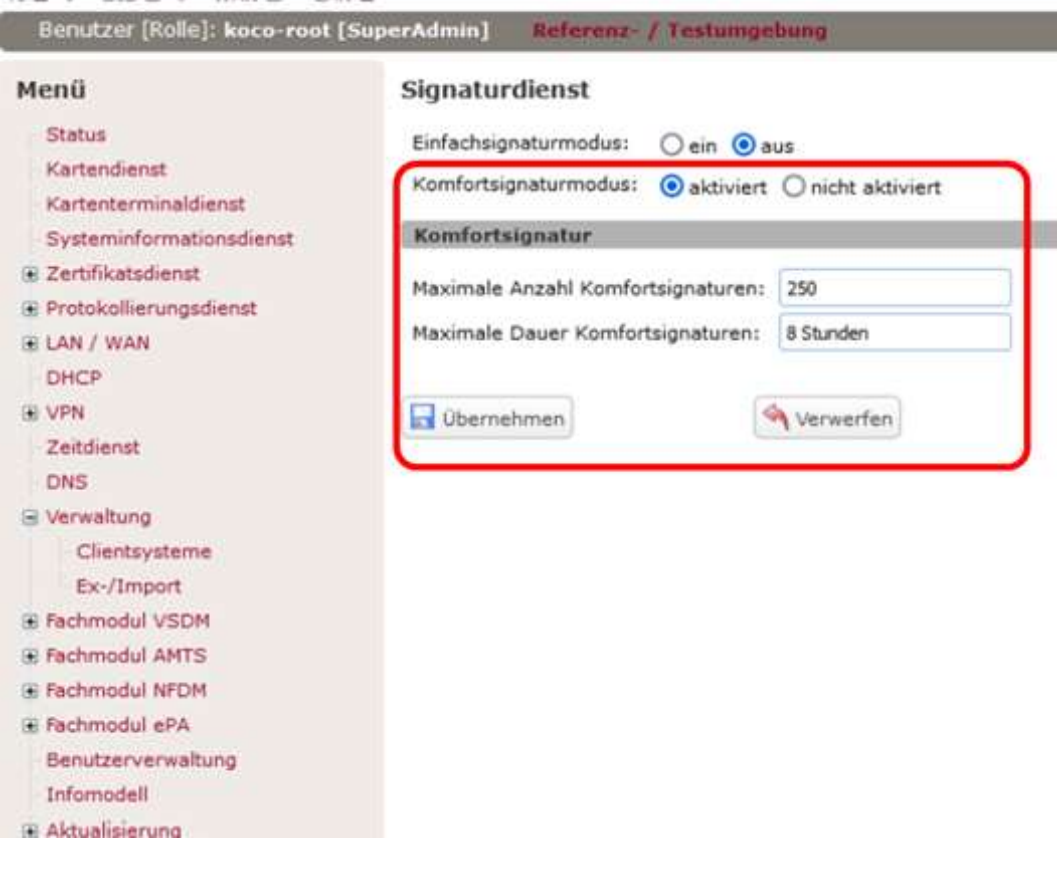

Zusätzlich können Sie eine Anzahl (max. 250) und die Zeitdauer zur Nutzung der Komfortsignatur individuell für Ihre Praxis angeben.

#### 1.6.5 Komfortsignatur secunet Konnektor aktivieren

Für die Aktivierung öffnen Sie Ihren Internetbrowser.

In der Adresszeile müssen Sie https://IP-Adresse:8500 eingeben.

Muster:

Q https://192.168.xxx.xxx8500/management

Statt "192.168.xxx.xxx" geben Sie die IP-Adresse Ihres Konnektors ein.

Die Eingabe bestätigen Sie mit |Enter|.

Anschließend müssen Sie die Anmeldedaten für Ihren secunet Konnektor eingeben.

War die Eingabe erfolgreich, können Sie unter |System| die Funktion |Allgemein| öffnen und die Komfortsignatur aktivieren:

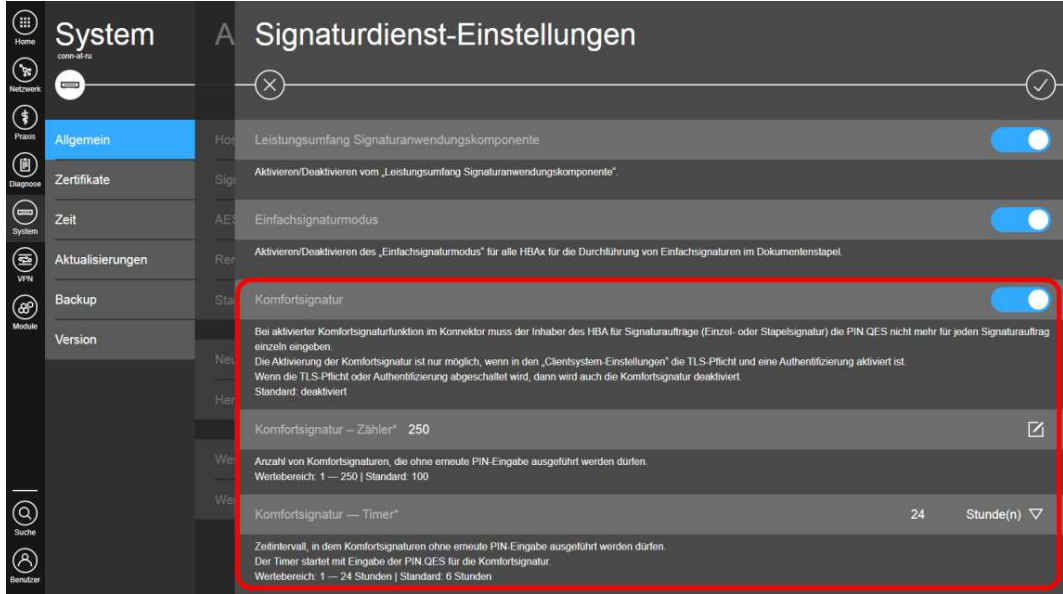

Zusätzlich können Sie eine Anzahl (max. 250) und die Zeitdauer zur Nutzung der Komfortsignatur individuell für Ihre Praxis angeben.

Geschäftsführer

Hans Georg Schilling Registergericht Pinneberg HRB 1529 EL Steuernummer: 18 / 294 / 06653 USt-IdNr. DE 134 847 405

#### Telefon / Fax / Internet

Fon: +49 - (0) - 4121 - 2380 Fax: +49 - (0) - 4121 - 20336 www.dental-vision.de info@dental-vision.de

#### Bankverbindung

VR Bank in Holstein eG IBAN DE44 2219 1405 0017 0830 90 BIC GENODEF1PIN

ortho **Express** dental **Express** e l'imer e *Hitchiv*